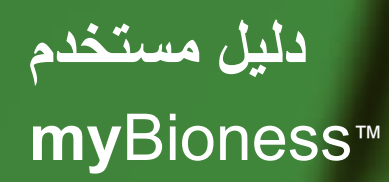

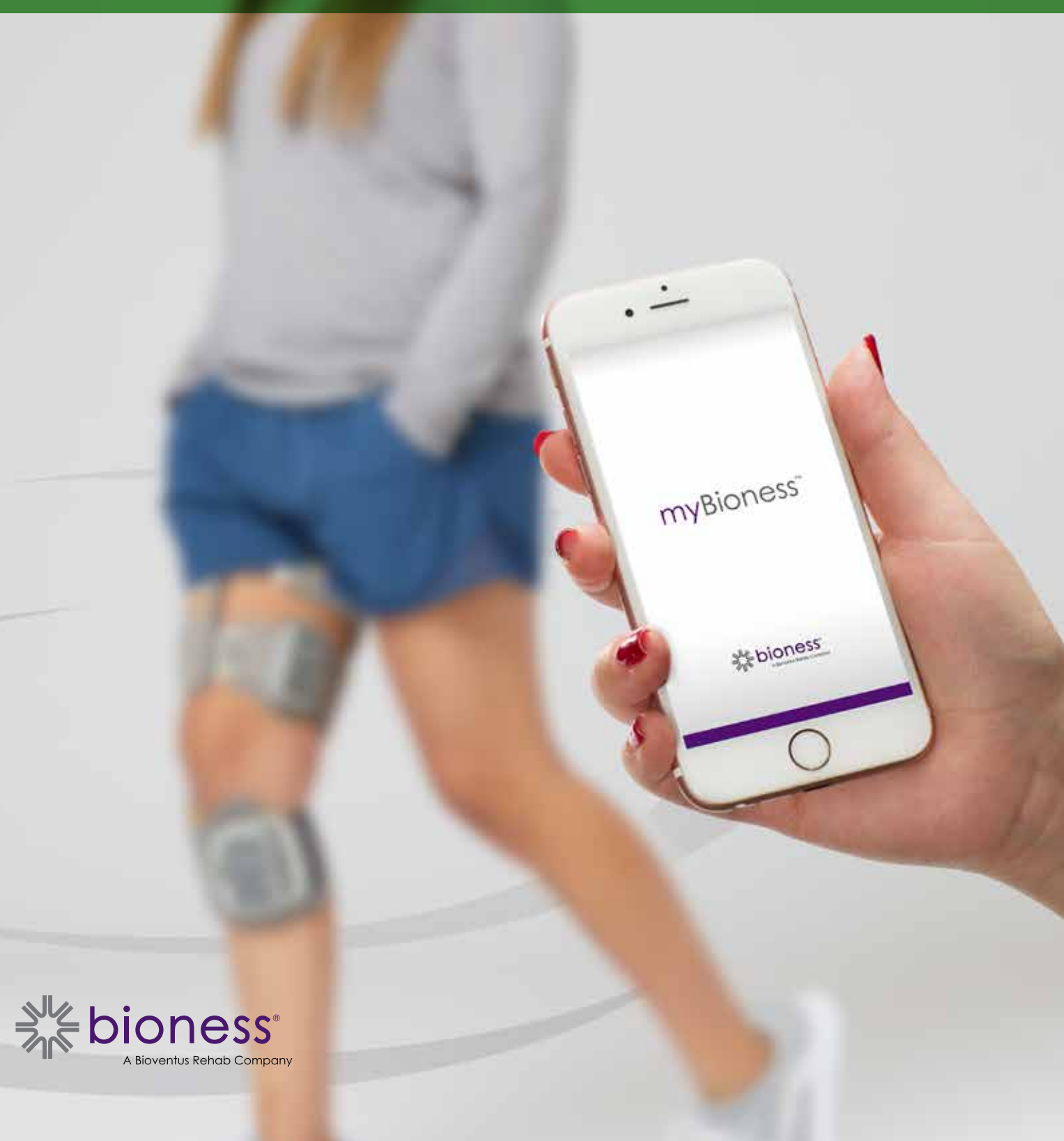

## جدول المحتويات

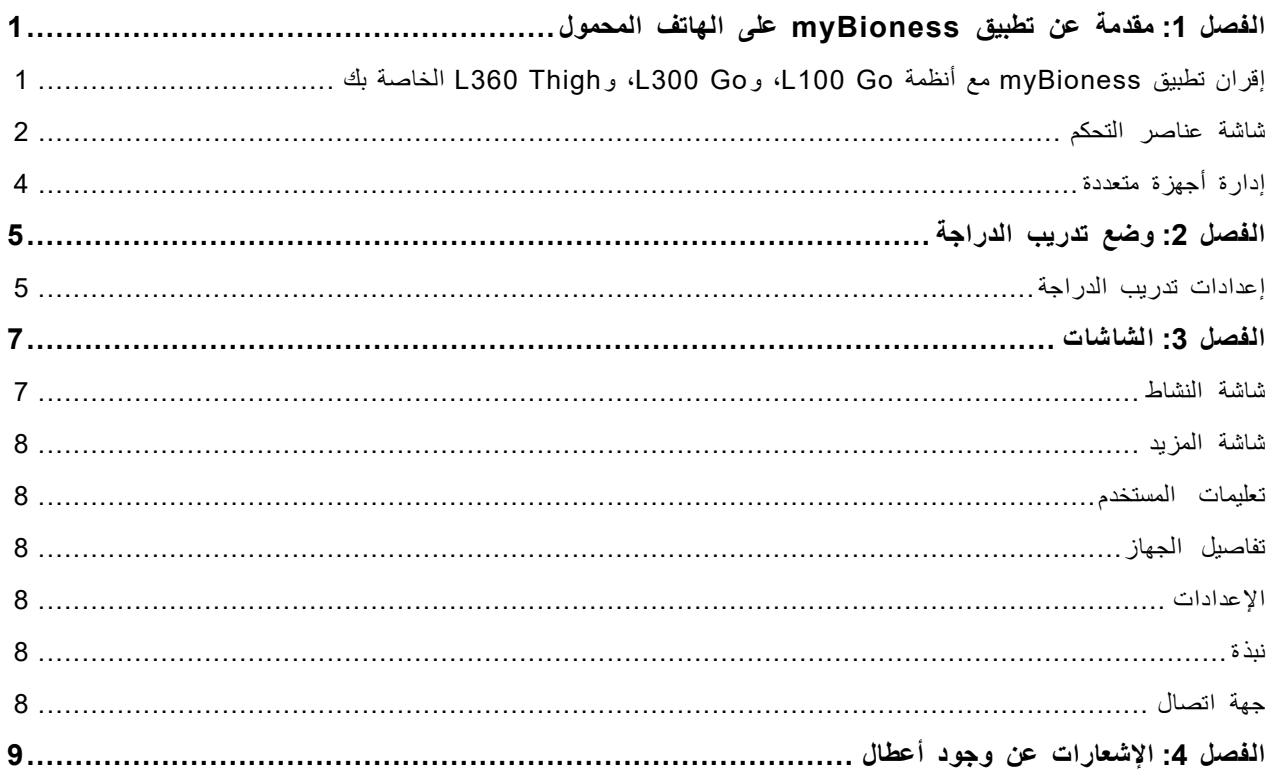

### **مقدمة عن تطبيق myBioness على الهاتف المحمول**

يُعدّ تطبيق myBioness تطبيقًا برمجيًّا اختياريًّا للاستخدام مع أنظمة L100 Go، وL200 Go، وL360 Thigh والتي يُمكن تنزيلها على الهواتف الذكية. عند استخدام تطبيق myBioness مع أنظمة Go 100L، وGo 300L، وThigh 360L متوافقة، فإن تطبيق myBioness يوفّر عناصر تحكم وظيفية، وإمكانات لنتبع النشاط، ورسائل أخطاء النظام. يُمكنك الرجوع إلى دليل المستخدم المُرفق بنظامك للحصول على معلومات حول تشغيل أنظمة Go 100L وGo 300L وThigh 360L واستخدامها وصيانتها.

### **إقران تطبيق myBioness مع أنظمة Go 100L، وGo 300L، وThigh 360L الخاصة بك**

. اضغط على رمز myBioness على هاتفك المحمول لتشغيل التطبيق.

**مهم:** يجب تشغيل البلوتوث إلقران التطبيق بأنظمة Go 100L، وGo 300L، وThigh 360L الخاصة بك.

- . سوف يفتح myBioness تلقائيًا على شاشة تعليمات المستخدم. اتبع تعليمات الإقران لإعداد أنظمة L100 Go، وL300 Go، و L360 Thigh الخاصة بك للخطوة التالية. اضغط على تم. انظر الشكل رقم 0-1.
	- 3. عند فتح شاشة الإعداد، اضغط على الشريط الأخضر مع أيقونة البلوتوث. انظر الشكل رقم 1-1.
		- . سيدخل تطبيق myBioness وضع اإلقران. انظر الشكل رقم .1-2

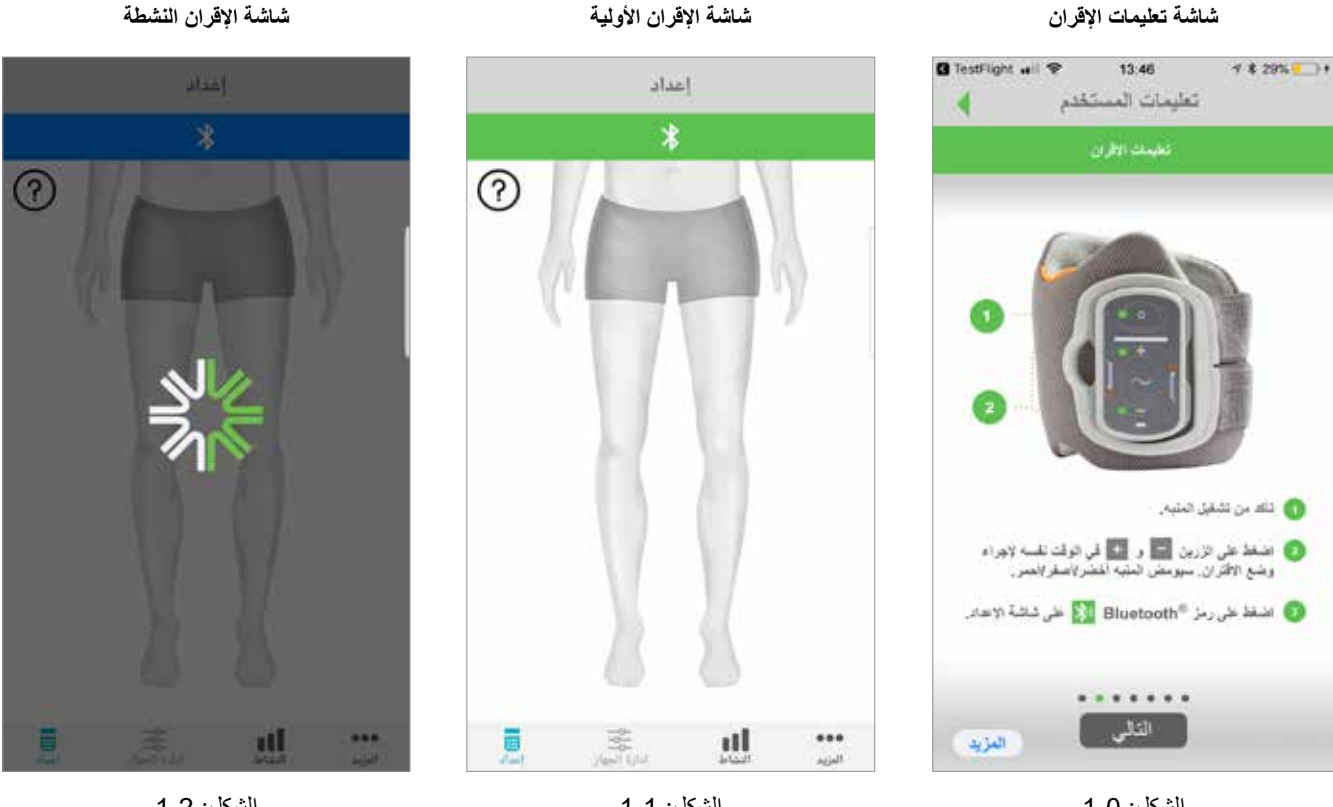

الشكل: 1-0

الشكل: 1-1

الشكل: 1-2

- . ضع دليل البرنامج اإللكتروني في أسفل الساق في وضع اإلقران:
- تأكد من توصيل دليل البرنامج اإللكتروني بحمالة السوار. اضغط على زر التشغيل لتشغيل دليل البرنامج اإللكتروني.

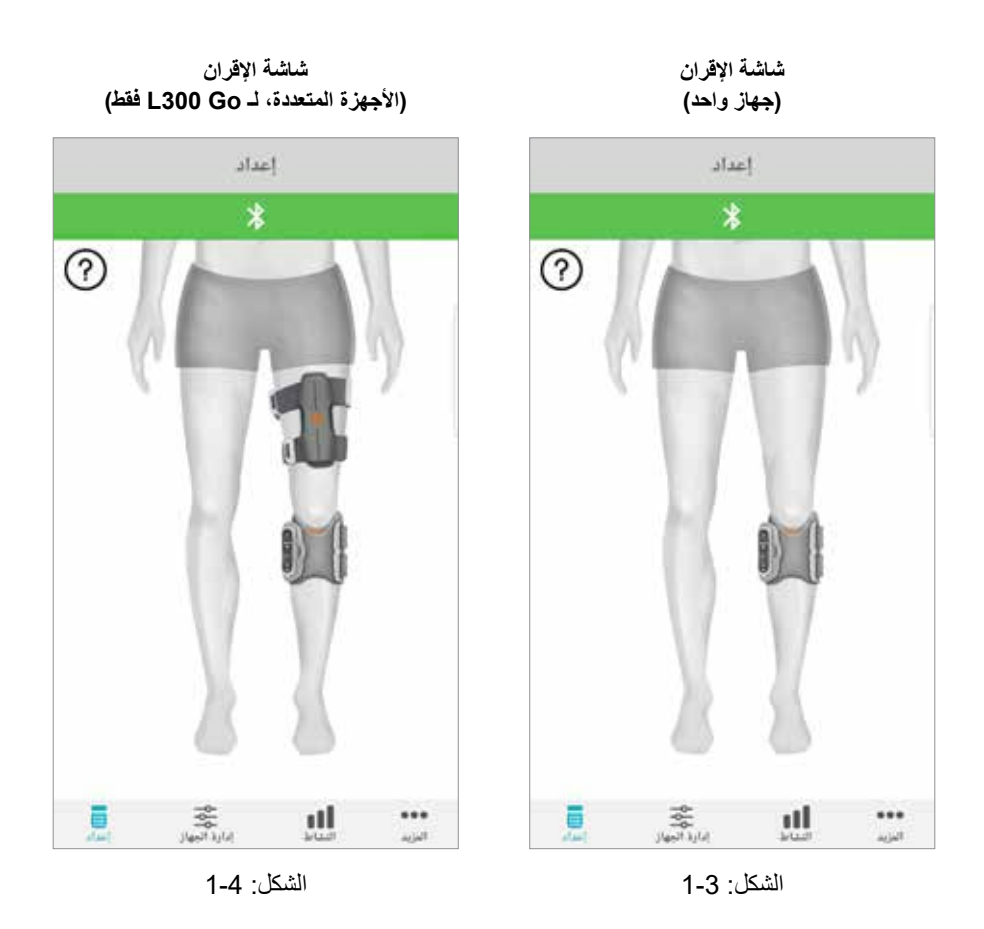

 اضغط بصورة متزامنة على أزرار "+" و"-" في دليل البرنامج اإللكتروني في أسفل الساق. سيدخل دليل البرنامج اإللكتروني في وضع الإقران، وسيعرض ضوء مؤشر دليل البرنامج الإلكتروني بالألوان الأخضر والأصفر والأحمر بالتبادل.

**مالحظة لمستخدمي نظام Go 300L، وThigh 360L فقط:** بالنسبة لمستخدمي نظام الفخذ المنفرد، قم باتباع اإلرشادات المذكورة في الخطوة رقم 5 باستخدام دليل البرنامج اإللكتروني الخاص بالفخذ.

- . ستظهر نافذة طلب الاقتران بالبلوتوث اضغط على الإقران لإتمام العملية. بمجرد إقرانه، سيُعرض ضوء مؤشر وضع دليل البرنامج الإلكتروني باللون الأخضر الوامض وسيتم عرض أنظمة L100 Go، وL300 Go، وL360 Thigh المقترنة على شاشة الإعداد. انظر الشكل 1-3 عند توصيل جهاز واحد أو الشكل رقم 1-4 عند توصيل جهازين بساق واحدة.
- . بمجرد إقران أنظمة Go 100L، أو Go 300L، أو Thigh 360L مع تطبيق myBioness ّ لديك، سيتعرف التطبيق على نظامك ريتصل به تلقائيًا في المرة التالية التي يتم فيها فتح التطبيق.

**مالحظة لمستخدمي نظام Go 300L فقط:** إذا تم إقران دليل البرنامج اإللكتروني للفخذ و/ أو جهاز استشعار القدم مع دليل البرنامج اإللكتروني بالساق السفلية، فستظهر رموز هذه العناصر تلقائيًا على شاشة الإعداد

#### **شاشة عناصر التحكم**

يمكن الوصول إلى شاشة عناصر التحكم عن طريق النقر المزدوج على رموز الجهاز من شاشة اإلعداد أو عن طريق النقر على رمز عناصر التحكم في شريط القوائم الموجود أسفل الشاشة. في حال اتصال جهاز واحد فقط، ستظهر الشاشة كما هو موضح في الشكل رقم 5-1. في حال اتصال أكثر من جهاز، ستظهر الشاشة كما هو موضح في الشكل رقم 6-1.

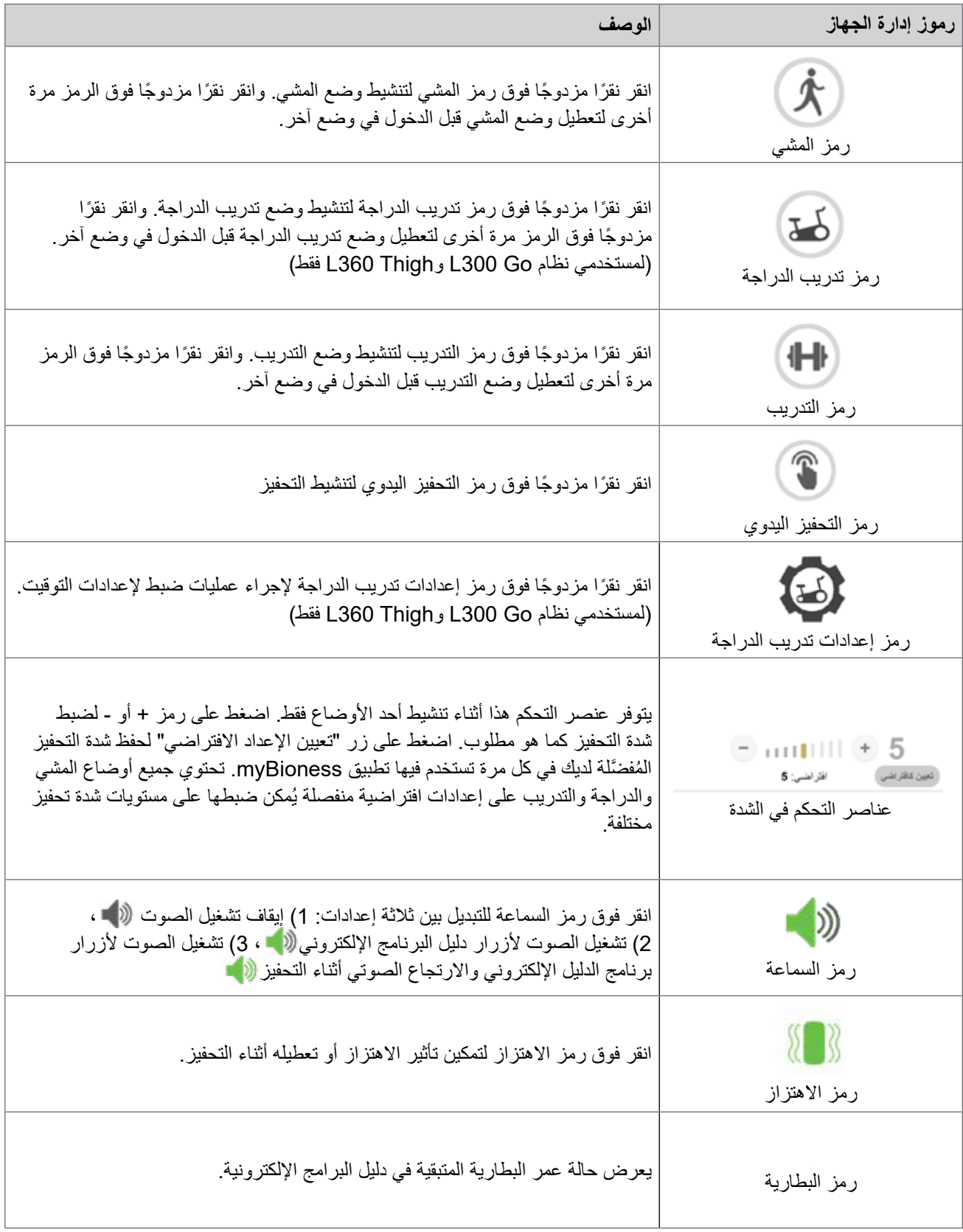

الجدول 1: مواصفات الرموز

**مالحظة:** ً يظهر لك الرمز األخضر عندما يكون الوضع نشطا.

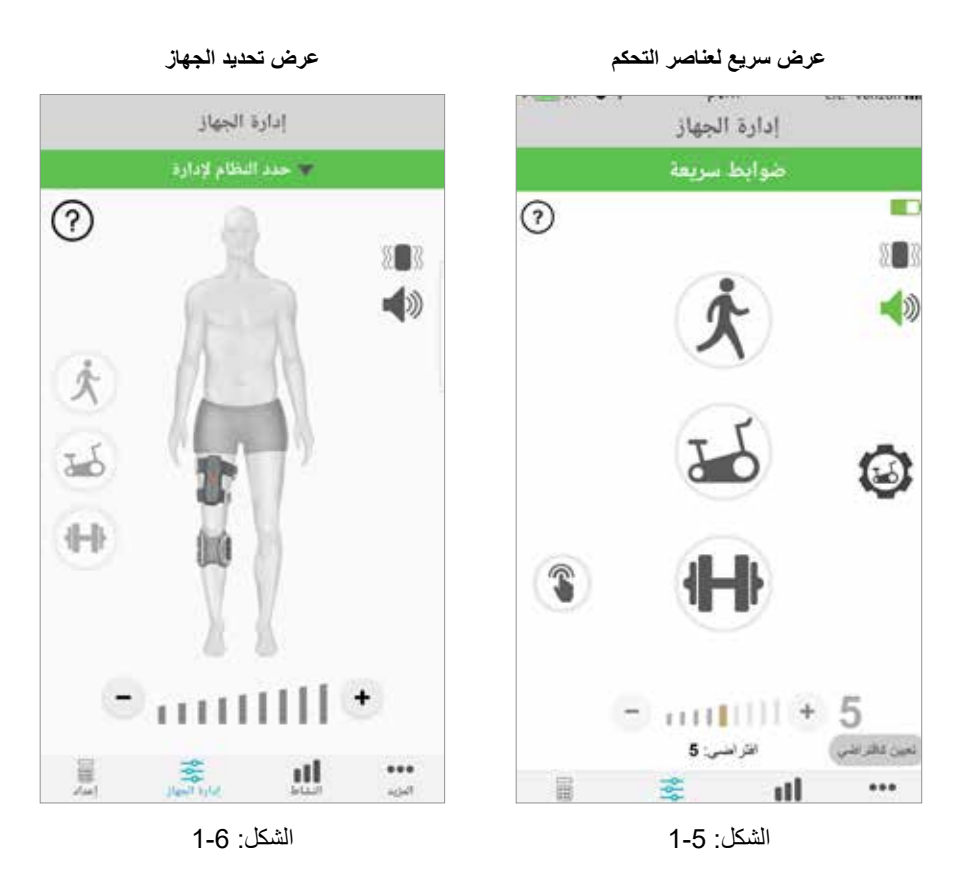

#### **إدارة أجهزة متعددة**

في حالة االتصال بأكثر من جهاز، افتح شاشة عناصر التحكم التي ستظهر كما هو موضح في الشكل .1-7 يمكنك إدارة كل جهاز على حدة أو ً إجراء تغييرات شاملة على جميع األجهزة المتصلة. حدد جهازا عن طريق النقر فوق الشريط األخضر الموجود أعلى الشاشة، ثم حدد من القائمة المنسدلة كما هو موضح في الشكل 8-1. سيسمح تحديد التحكم الشامل بإدارة عدد محدد من الإعدادات لجميع الأجهزة المتصلة.

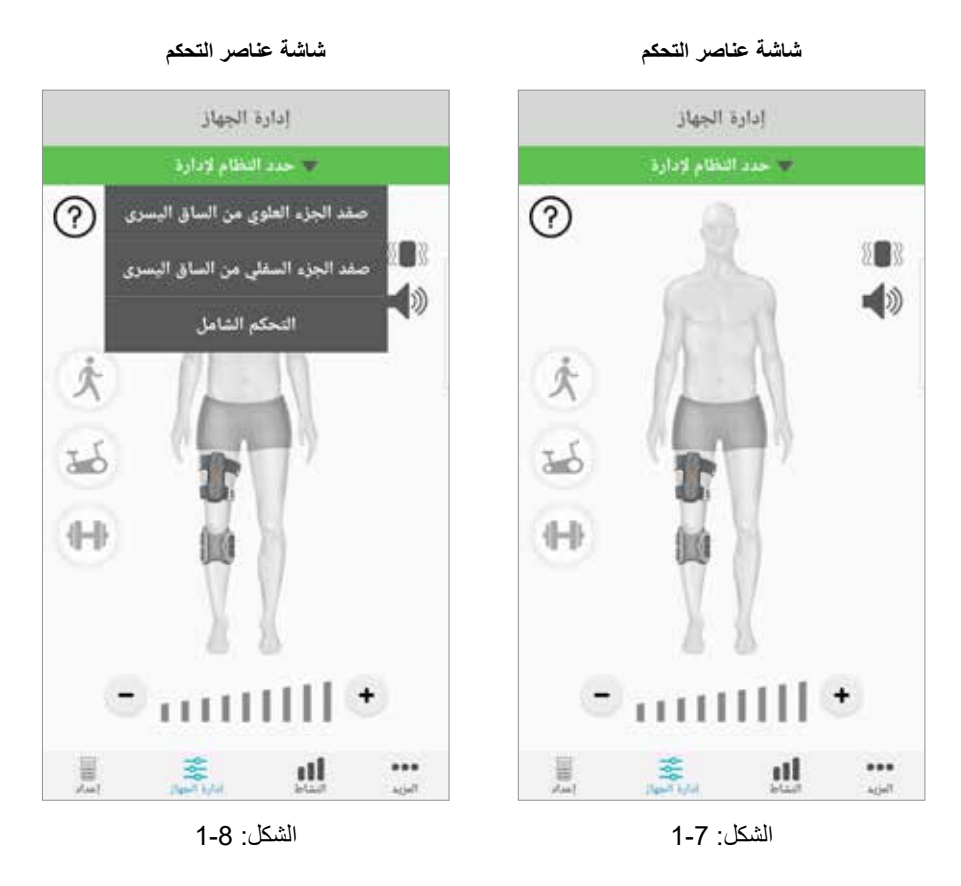

**مهم:** تعتبر شدة التحفيز بمنزلة وظيفة إلدارة جهاز منفرد فحسب. حدد الجهاز المطلوب من القائمة المنسدلة "تحديد النظام" واضبطه حسب الضرورة.

## **وضع تدريب الدراجة )لمستخدمي نظام Go 300L وThigh 360L فقط(**

ُستخدم وضع تدريب الدراجة لتدريب العضالت أثناء استخدام دراجة ثابتة فقط. وتتم في وضع "تدريب الدراجة" مزامنة التحفيز مع الموضع ي الدوراني لذراع تدوير دورة الدراجة. يبدأ التحفيز أثناء وضع تدريب الدراجة عن طريق حركة دواسة القدم لتحقيق انثناء للخلف وامتداد الركبتين أو االنثناء أثناء ركوب الدراجة. يجب تفعيل وضع تدريب الدراجة بواسطة موفر الرعاية الصحية الخاص بك في العيادة قبل أن تتمكن من استخدامه في المنزل مع تطبيق myBioness.

#### **إعدادات تدريب الدراجة**

قد تكون الدراجة الثابتة في العيادة مختلفة قليًاًل عن الدراجة الموجودة في المنزل، لذا قد يلزم ضبط توقيت التحفيز. ويمكن القيام بذلك في إعدادات تدريب الدراجة.

**مالحظة:** من المرجح أال تكون هناك ضرورة إلجراء تغييرات كبيرة في موضع بدء التحفيز وإيقافه. قم بإجراء تعديالت بسيطة حتى تشعر بالراحة مع عناصر التحكم الخاصة بوضع تدريب الدراجة.

. ابدأ بوضع قدميك على الدواسات بحيث تكون القدم التي بها جانب مصاب في أعلى ذراع التدوير. انظر الشكل رقم .1-9

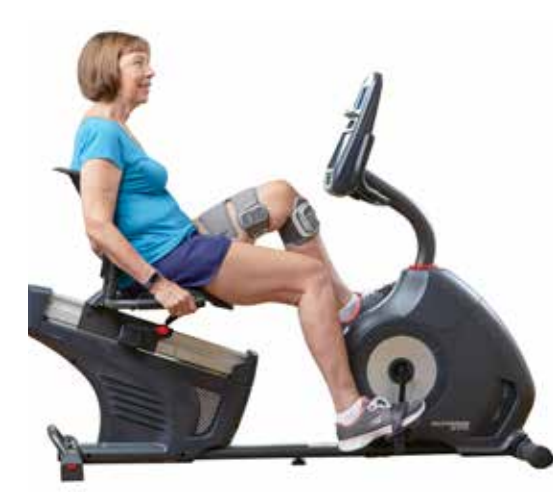

الشكل 9-1: القدم التي تبدأ عملية التدوير، وموضع الدواسة

- 2. قم بتفعيل وضع تدريب الدراجة من خلال النقر المزدوج فوق رمز تدريب الدراجة. انظر الشكل رقم 10-1.
	- . ابدأ في الضغط على الدواسة. قد يبدأ التحفيز بعد إجراء ما يصل إلى ثالث دورات.
	- 4. انقر فوق رمز إعدادات تدريب الدراجة في شاشة التحكم. انظر الشكل رقم 10-1.
		- 5. استخدم أزرار الأسهم لضبط الوضع الذي يبدأ عنده التحفيز ويتوقف.

**مالحظة:** تشير الدواسة الخضراء إلى الموضع الموجود في الدراجة والذي يبدأ فيه التحفيز، وتشير الدواسة الحمراء إلى الموضع الذي سيتوقف عنده التحفيز.

6. في حالة استخدام أجهزة متعددة (مثل الكفة العلوية والسفلية)، اتبع الخطوات من 1 إلى 5 لبرمجة كل جهاز على حدة. راجع قسم "إدارة األجهزة المتعددة" أعاله.

- 1. لإغلاق إعدادات تدريب الدراجة، انقر فوق زر X X . انظر الشكل رقم 11-1.
- . عند االنتهاء من التمرين، قم بإيقاف تشغيل وضع تدريب الدراجة عن طريق النقر المزدوج فوق رمز تدريب الدراجة.

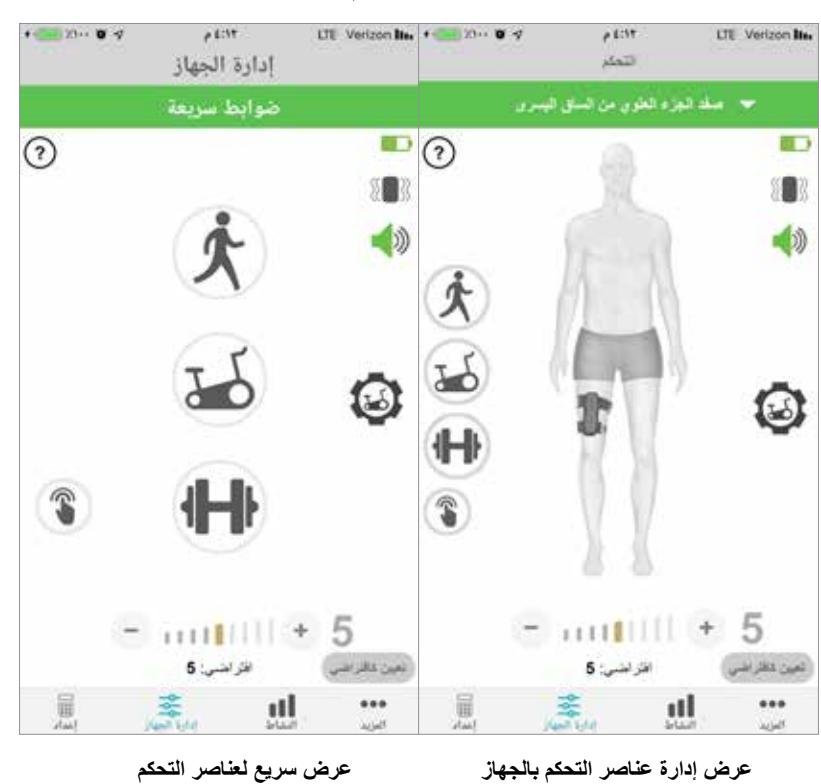

**شاشة عناصر التحكم**

الشكل: 1-10

 $\bullet \qquad \qquad 23 \cdots \qquad 7$  $\rho$  (cff) LTL Verizon its + 10 20 - 0 4  $\rho$  CST LTL Verizon Ites  $36 - 33$ إدارة الجهاز \* منك الجزء الطوي من الساق اليبرين ضوابط سريعة  $\overline{\mathbb{D}}\overline{\odot}$  $\Box$  $\odot$ 図 X**B** 88 ×  $\blacklozenge$ 40  $165'$  $rac{1}{165}$  $\bigoplus$ 345  $\bullet$ î  $345^\circ$  $1111111 + 5$  $mu$  11  $+7$ افرانس: 5 افرانسی: 5 تعين كالتراشي فين شائر الشر ... ... 屇 пH пH

**عناصر التحكم في تدريب الدراجة**

**عرض إدارة عناصر التحكم بالجهاز عرض سريع لعناصر التحكم**

الشكل: 1-11

### **الشاشات**

#### **شاشة النشاط**

يتصل تطبيق myBioness مع نظام L100 Go، أو L300 Go أو L360 Thigh لديك ويُسجِّل الخطوات التي تسيرها أثناء استخدام النظام وللاطلاع على الخطوات الإجمالية اليومية، يُمكنك الدخول إلى شاشة الخطوات والضغط على أيقونة الخطوات. يتم عرض معلوماتك في شكل الرسم البياني. اعرض المعلومات حسب الأيام أو الأسابيع أو الأشهر . انظر الشكل رقم 12-1.

كما يسجل تطبيق myBioness مسافاتك. يتم عرض المسافة اليومية على شاشة المسافة. للوصول إلى هذه الشاشة، اضغط على رمز المسافة.

**مالحظة:** لتعيين غايات "عدد الخطوات اليومية"، انتقل إلى المزيد من شاشات التطبيق والوصول إلى اإلعدادات.

سيتم تحديث السجلات اليومية تلقائيًا. انظر الشكل رقم 12-1. يجب إيقاف تشغيل جميع الأوضاع التي تكون قيد التشغيل (مثل المشي والتدريب وغيرها) لتحديث السجلات الأسبوعية والشهرية والسنوية. اسحب لأسفل على شاشة النشاط لتحديث السجلات الأسبوعية والشهرية والسنوية. انظر الشكل رقم .1-13

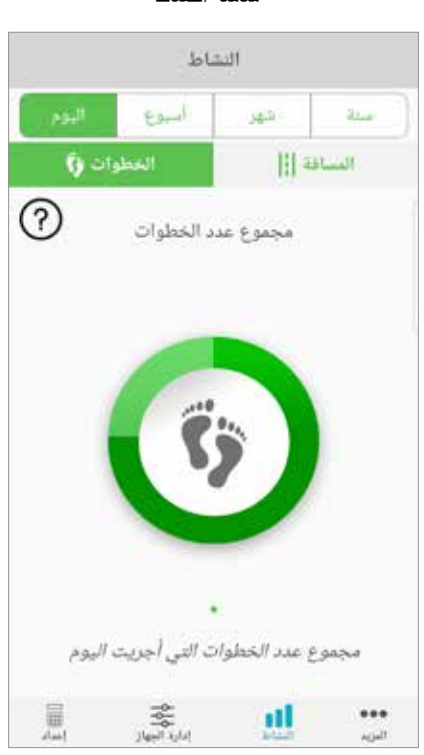

#### **شاشة النشاط**

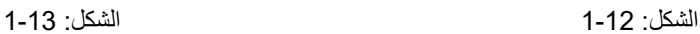

пI

**B** KNAMA LEWIST

П

 $1 - 1$ 

المتوسط اليومي: ﴿ الخطوات

端面

 $||$  at  $||$ 

...

المزيد

البؤم

 $(2)$ 

الخطوات وأ

#### **شاشة المزيد**

تحتوي الشاشات الأخرى على إمكانية الوصول إلى المعلومات المرجعية وإعدادات التطبيق.

#### **تعليمات المستخدم**

توفر شاشة تعليمات المستخدم إمكانية الوصول إلى المعلومات التي ستساعدك على التنقل في تطبيق ماي بيونيس.

#### **تفاصيل الجهاز**

توفر شاشة تفاصيل الجهاز معلومات عن أجهزتك المتصلة. قد تكون هذه المعلومات مفيدة للمكالمات ذات الصلة بالدعم الفني.

#### **اإلعدادات**

توفر شاشة اإلعدادات إمكانية الوصول إلى غايات اإلدخال والمعلومات الشخصية األخرى، بما في ذلك وحدات القياس للمسافة. يمكنك ضبط خطوة هدفك اليومي على هذه الشاشة من خالل النقر داخل المربع حيث يتم عرض غاية الخطوات الرقمية. انقر فوق "تحديث السجالت" لمسح سجالتك اليومية الحالية وتحميل أحدث سجالتك اليومية من دليل البرنامج اإللكتروني الخاص بك.

#### **نبذة**

توفر شاشة حول التطبيق معلومات حول إصدار تطبيق myBioness على الهاتف المحمول، فقد تكون مفيدة للدعم الفني.

#### **جهة اتصال**

توفر شاشة بيانات الاتصال الحصول على معلومات الاتصال الخاصة بشركة بيونيس. إذا حصلت على جهازك من خلال موزع، فيرجى الاتصال به مباشرة.

### **اإلشعارات عن وجود أعطال**

عندما يحدث عُطل في نظام L100 Go، أو L300 Go، أو L360 Thigh، ستسمع إنذارًا صوتيًا وترى ضوء مؤشر الحالة يُومض باللون األحمر. سيعرض تطبيق myBioness ً إشعارا بنافذة منبثقة تحتوي على رمز الخطأ. انظر الشكل رقم .1-14

**ُيرجى الرجوع إلى دليل مستخدم نظام** *Go 100L***، أو** *Go 300L***، أو** *Thigh 360L* **للحصول على قائمة كاملة بأوصاف رمز الخطأ، واستكشاف األخطاء وإصالحها ومعلومات السالمة.**

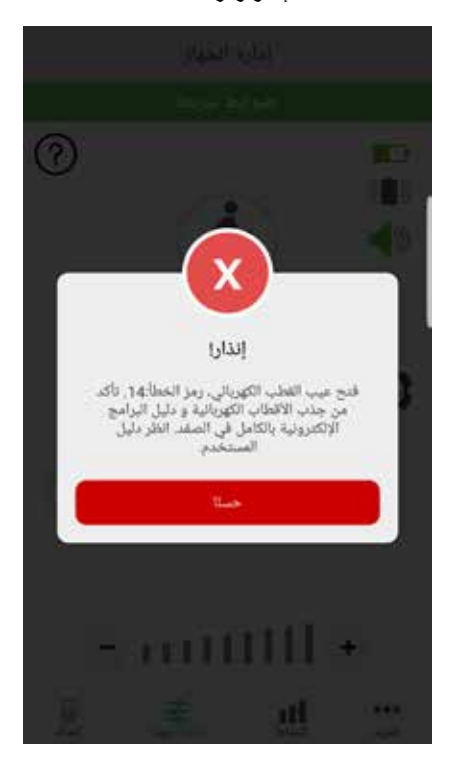

**إنذار رمز الخطأ**

الشكل: 1-14

#### **حقوق الطبع والنشر لدليل مستخدم TMmyBioness**

حقوق الطبع والنشر © لعام 2023 محفوظة لشركة Inc Bioness.

#### **جميع الحقوق محفوظة**

لا يجوز نسخ أي جزء من هذا المنشور أو نقله أو طبعه أو تخزينه في نظام لاسترجاع البيانات، أو ترجمته إلى أي أي أي الحد حاسوب، بأي شكل أو بواسطة أي طرف آخر، دون الحصول على إذن كتابي مُسبق من شركة Bioness Inc.

#### **العالمات التجارية**

"L300 Go 100، و®L360® Thigh و L360® و "myBioness، و Bioness وشعار ®Bioness هي علامات تجارية لشركة Bioness Inc. www.bioness.com

#### **براءات اختراع Bioness**

هذا المنتج حاصل على أكثر من براءة اختراع بالولايات المُتحدة وعلى النطاق الدولي، براءات الاختراع الإضافية المعلقة. لمزيدٍ من المعلومات حول براءات الاختراع، يُرجى زيارة الموقع الإلكتروني لشركة Bioness عبر الرابط: http://www.bioness.com/Patents.php

#### **إخالء المسؤولية**

لا تتحمّل شركة Bioness Inc. أو أي من الشركات التابعة لها مسؤولية أي إصابات أو أضرار تلحق بشخص ما، سواء بصورة مُباشرة أو غير مباشرة، نتيجة للاستخدام أو الإصلاح غير المُصرَّح به لأي من منتجات شركة Bioness Inc. ولا تتحمّل شركة Bioness Inc. اي مسؤولية نتيجة لأي ضرر يلحق بمنتجاتها، سواء اكان بشكل مباشر ام غير مُباشر، نتيجة لاستخدام هذه المنتجات و/أو إصلاحها من جانب أي ٍ من الموظفين غير المُصرَّ ح لهم.

#### **السياسة البيئية**

يُنصح موظفو الخدمة بأنه عند تغيير أي جزء من نظام L100 Go، أو L360 Thigh، ينبغي الحرص على التخلّص من تلك الأجزاء بالطريقة الصحيحة؛ حيثما أمكن، وينبغي إعادة تدوير تلك األجزاء.

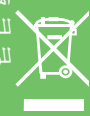

للحصول على معلومات أكثر تفصيلًا حول هذه الإجراءات المُوصى بها، يُرجى التواصل مع شركة Bioness Inc. وتلتزم شركة Bioness Inc. بالسعي المستمر

تطبيق myBioness على الهاتف المحمول، رقم النموذج: 4-8000LG

تطبيق myBioness( نظام تشغيل Android)، رقم النموذج: 4-8100LG

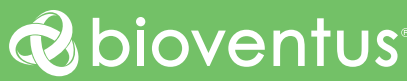

#### **.Bioness Inc.**

25103 Rye Canyon Loop Valencia. CA 91355 USA رقم الهاتف: 800.211.9136 أو 661.362.4850 البريد الإلكتروني: info@bioness.com موقع الويب: com.bioness.www

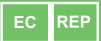

**EMERGO EUROPE** 60 Westervoortsedijk 6827 AT Arnhem ادنلوه

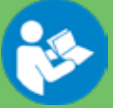

حقوق الطبع والنشّر © لعام 2021 محفوظة لشركة <u>Bioness Inc.</u>

612-01114-002 Rev. F 05/2023